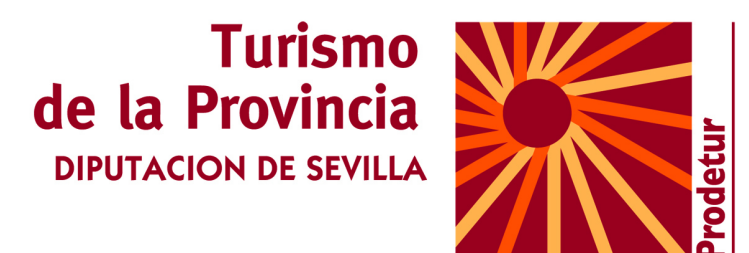

# **Community Manager y TurismoTALLER DE FACEBOOK**

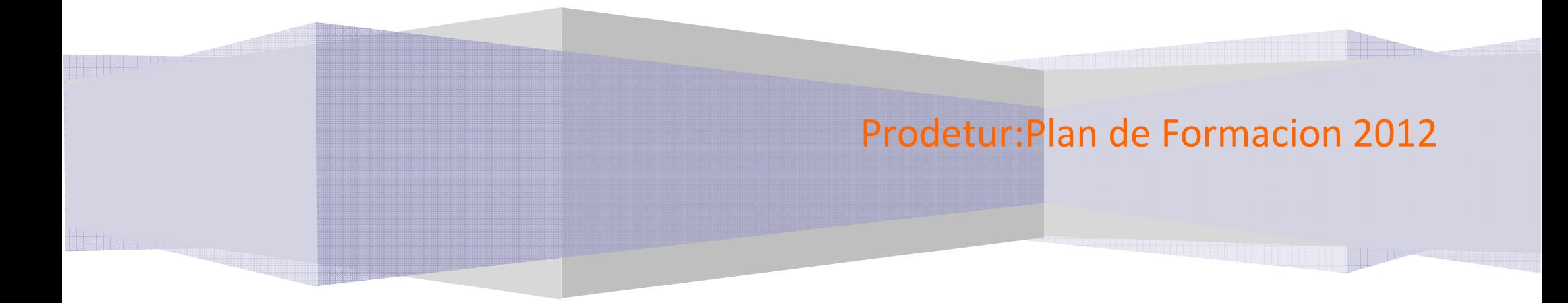

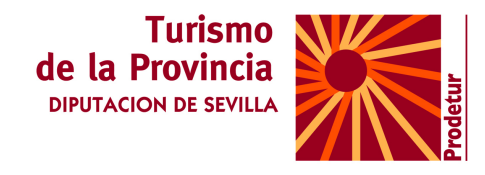

### **TEMA 1:**

**Redes Sociales. Introducción. Diferencia entre redes sociales y Comunidades virtuales. Uso personal de las redes sociales. Privacidad. Menores. Usos profesionales de las redes sociales. Presentación de Facebook, Twitter, Tuenti, Flickr, Google Plus, Linkedin, Foursquare. Realidad aumentada. Layar.** 

### **TEMA 2:**

**Nuevas profesiones en torno a las redes sociales. -Qué es y para que sirve un Community** 

**Manager. -Qué es el social media y como se aplica.** 

## **TEMA 3:**

**El contenido es el rey. Crear contenidos para redes sociales.** 

- **La importancia del blog. Porqué tener uno. -Aspectos legales.**
- **-Consejos para escribir en blogs.**
- **-Como redactar notas y noticias en los blogs.**
- **Sobre que escribir, que puede ser**
- **noticiable.**
- **-Estructura interna y externa de la noticia.**
- **-Agregadores de contenido para redes**
- **sociales:**
- **-Video, fotos, audio, noticias.**

## **TEMA 4:**

**Iniciación Marketing digital** 

**Herramientas-Desarrollo-: Marketing viral, web sites, SEO y SEM. Marketing de afiliacion, Emails, banners.** 

## **TEMA 5:**

**Rentabilizar redes sociales** 

**Razones para estar en las redes sociales. Razones para no estar en las redes sociales. -Aumentar las ventas. Facilitar el proceso de compra. -Fidelizar al cliente. CRM Social. -Retorno de la inversión: ROI. -Modelo de éxito -Segmentación en redes sociales.** 

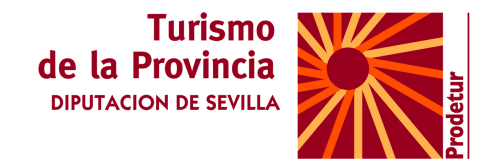

# **Taller de Facebook**

#### **EJERCICIOS**

#### **CREAR UNA CUENTA (SI YA TIENES, MEJOR)**

#### **PAGINAS: URL Y NOMBRE DE LA CUENTA**

C | C www.facebook.com/pages/GeoarteExpo

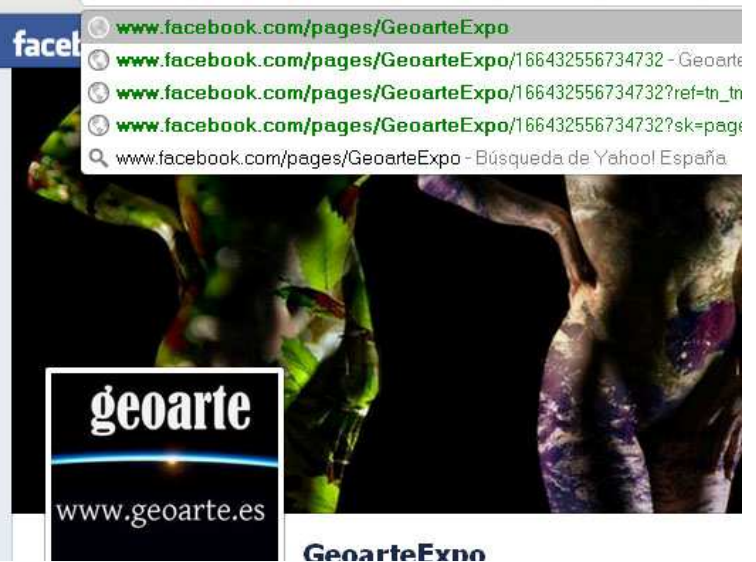

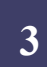

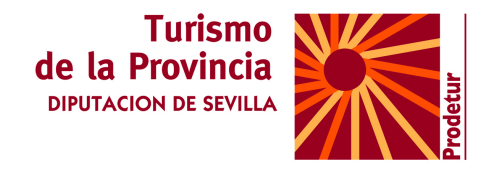

# Confirmar cuenta y reservar URL

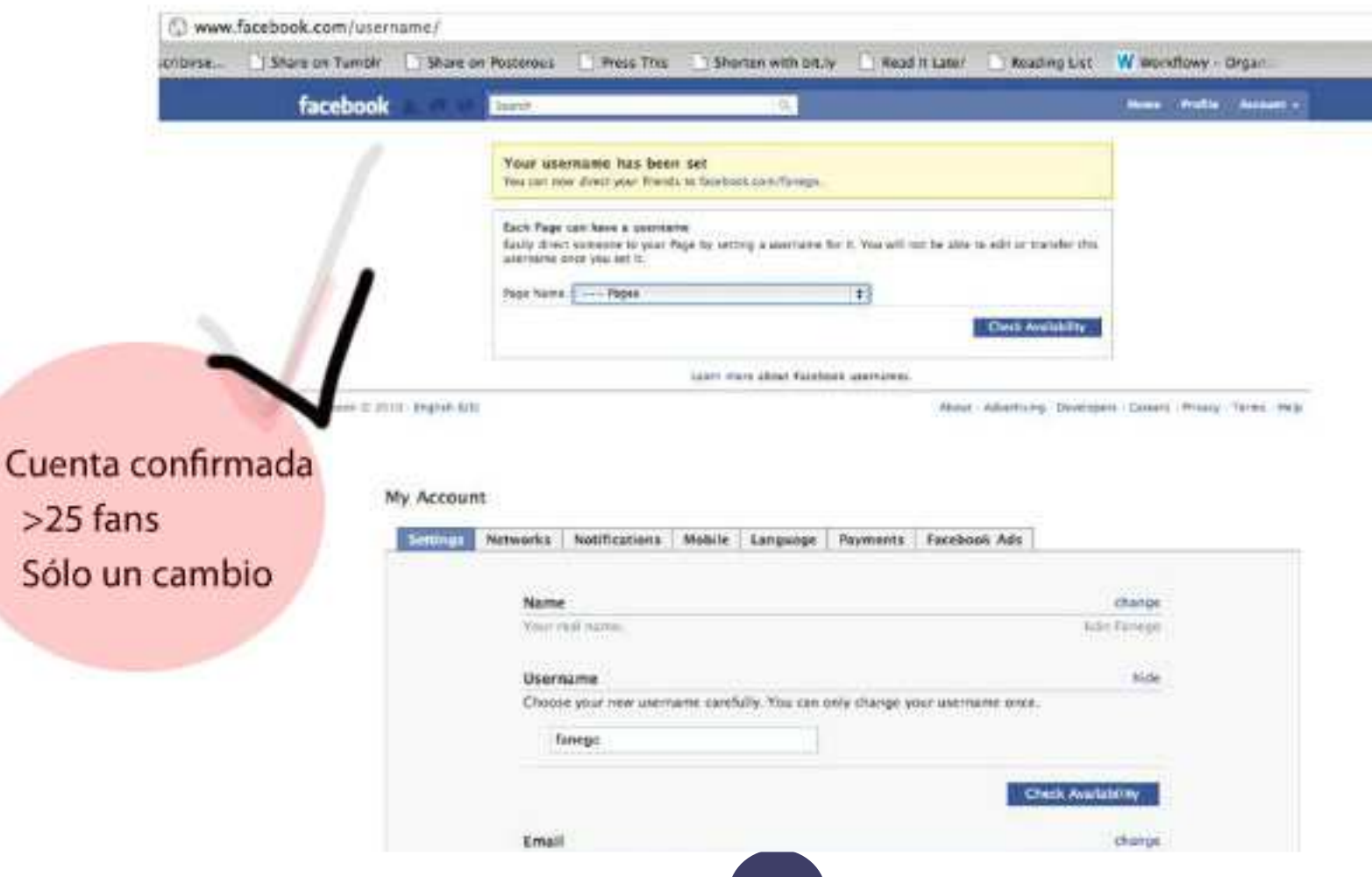

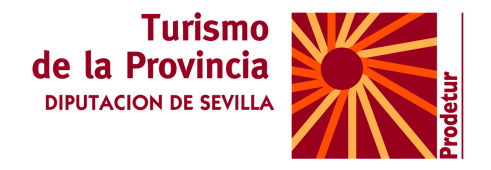

-Rapido y sencillo.

#### **COMPARTIR TEXTOS, VIDEOS Y FOTOS**

- Publicar fotos, enlaces y videos en nuestro perfil y en el de los compañeros
- Etiquetar las fotos subidas para que las vean los compañeros.
- Cambiar las preferencias de privacidad para evitar Problemas

## **CONTROLAR LA PRIVACIDAD**

**La rápida penetración de las redes sociales ha cogido a contrapié a organizaciones y personas. Algunas agencias de protección de datos advierten a los jóvenes para que no admitan libremente a 'los amigos de sus amigos' en su red social.** 

La solución no es adoptar una actitud negativa o contraria al uso de las redes sociales, ya que su potencial social e ideológico para el cambio y el progreso puede ser enorme y aún está por explorar.

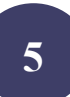

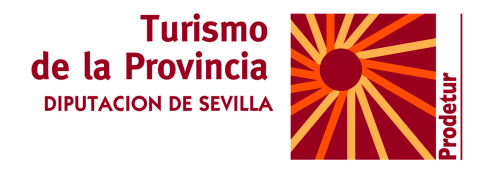

Asimismo, en el nuevo orden económico, el éxito, en buena medida, depende de nuestra capacidad para relacionarnos.

Además, en el caso de Facebook disponemos de **mecanismos para regular la protección de nuestros datos personales**.

# **SI SOMOS UNA EMPRESA, LO MAS USUAL ES TENER UNA FAN PAGE. NO TIENE LIMITES, LAS VE TODO EL MUNDO. PERO NOS PUEDE INTERESAR TENER OTRO PERFIL PERSONAL PARA ACTUAR EN NUESTRA FAN PAGE, ES ESTE PERFIL EL QUE DEBEMOS PERSONALIZAR.**

# **Configurar Y PRESONALIAR la privacidad en Facebook. El perfil**

**La privacidad** 

**El criterio general es que sólo se debe suministrar la información básica para ser reconocido.** 

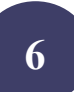

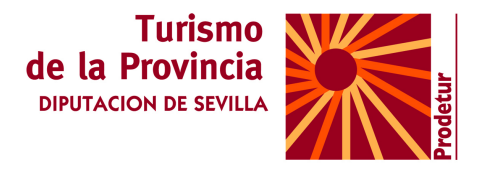

**Las empresas usan Facebook para: Encontrar y contratar profesionales. Investigación de datos y data mining. Ejemplo** http://www.facebook.com/DataMiningCafe

**En el apartado 'Configuración de la privacidad' podremos gestionar las opciones de privacidad de las diferentes herramientas.** 

**Perfil. Hay tres niveles de privacidad:** 

- **Amigos**
- **Amigos de amigos**
- **Miembros de la red**

#### **CONFIGURACION PERSONALIZADA**

Qué queremos hacer. Que nuestros compañeros o contactos laborales no vean fotos personales y viceversa. **Podemos tener para eso dos o tres perfiles pero es mas engorroso.** 

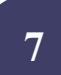

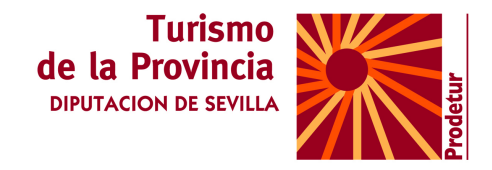

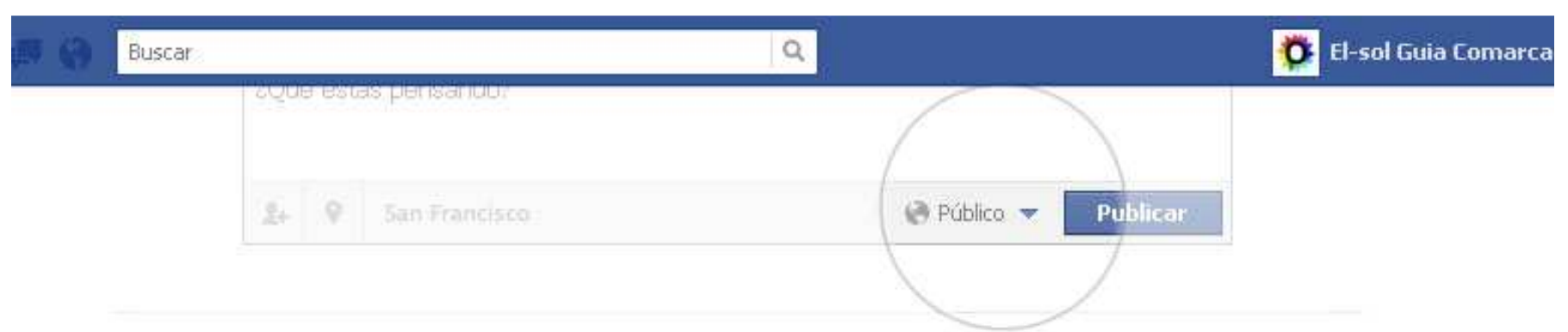

#### Controla tu configuración de privacidad predeterminada

Esta opción se aplica a actualizaciones de estado y fotos que publiques en tu biografía desde una aplicación de Facebook que no disponga de selector de audiencia, como Facebook para Blackberry.

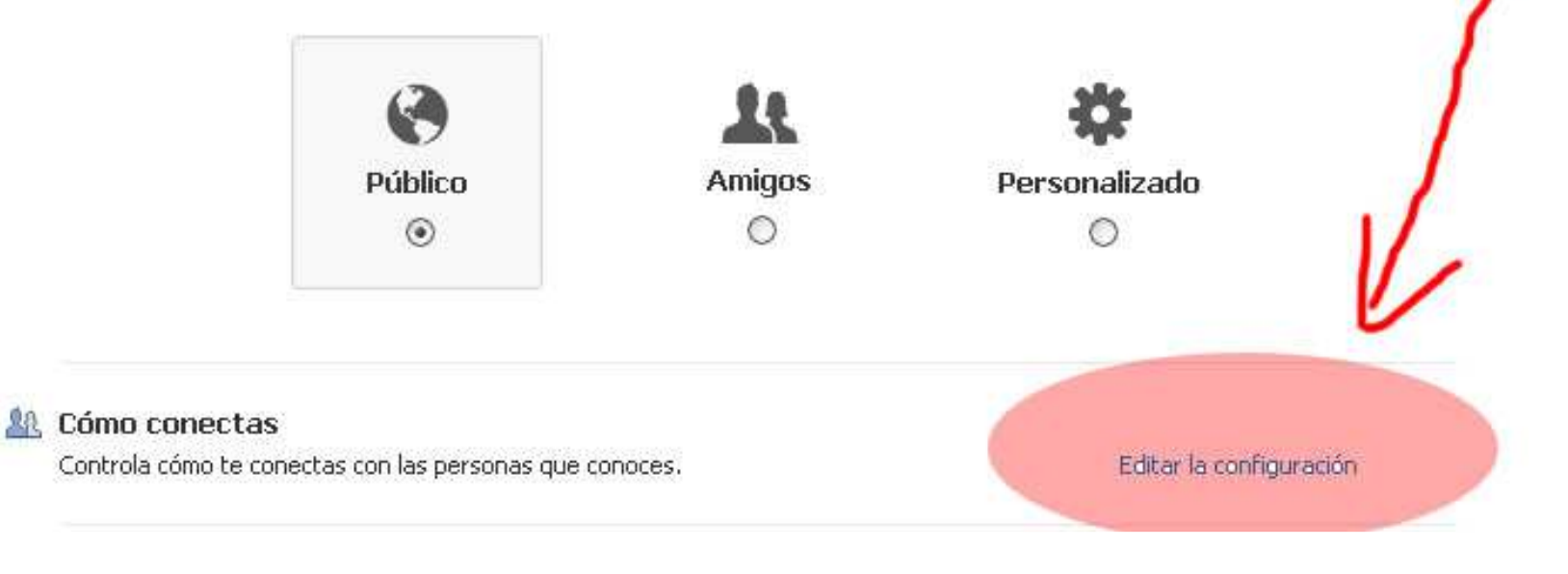

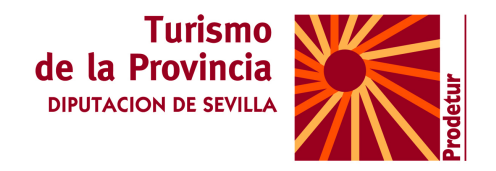

# Configuración de la privacidad

Configurar Privacidad. Cômo conectas II

En este apartado podrás decidir las acciones que puede realizar una persona "contigo" que no es tu contacto y también podrás decidir sobre tu muro.

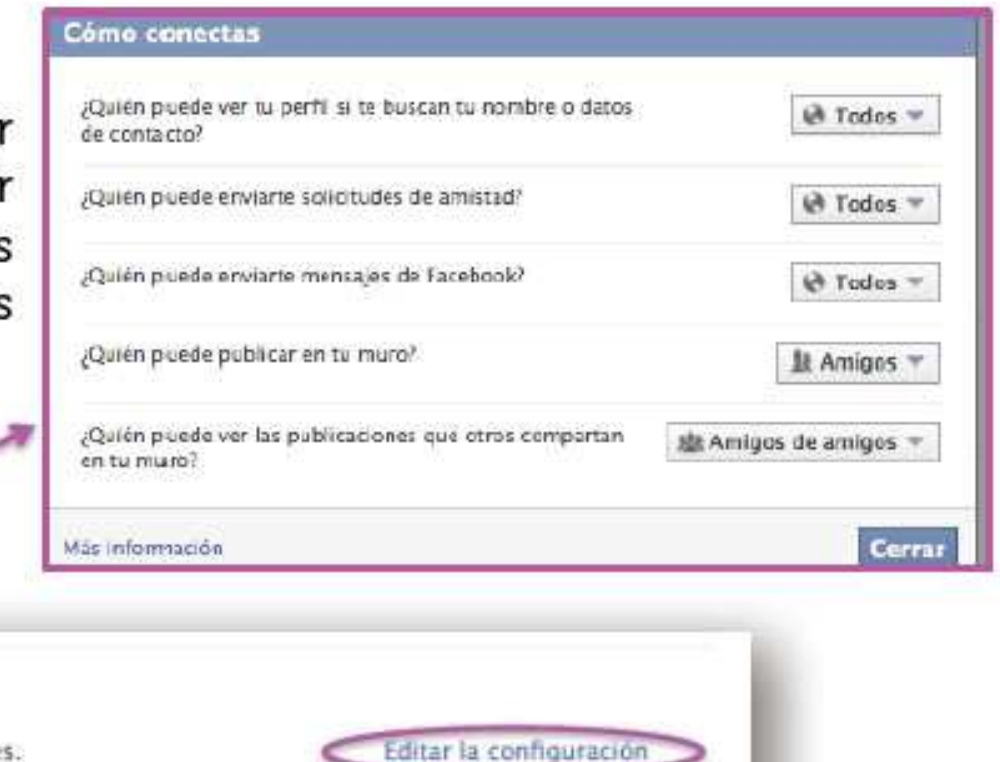

Cómo conectas

Controla cómo te conectas con las personas que conoces.

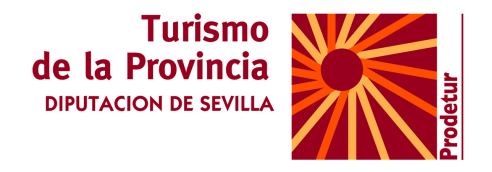

Si escoges la opción personalizar, puedes decidir que sólo vean tus publicaciones algunas personas en concreto, o que algún grupo o alguna persona sean las únicas que no puedan verlo. Entonces tendrás que añadir las personas o grupos que quieren verlo. IMPORTANTE: PUEDES AMIGOS AMIGOS SEGÚN SEAN PERSONAL, PROFESIONAL ETC.

### **Eliminar etiquetas de fotos**

Para eliminar definitivamente una etiqueta de Facebook y no sólo de nuestro perfil, tenemos que ir al perfil de quién nos etiquetó, buscar la fotograf ía en la que estábamos etiquetados. Cuando la encontremos, veremos que a pesar de haber quitado la etiqueta en nuestro perfil, allí sigue apareciendo, así que pulsamos sobre: reportar/ eliminar etiqueta.

Si lo deseas, puedes limitar las publicaciones que hiciste hace tiempo en el muro, antes de configurar la privacidad, para que dejen de ser públicas.

Desde la configuración de la privacidad podemos también bloquear a personas, aplicaciones, invitaciones y eventos.

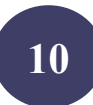

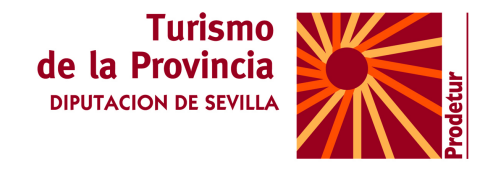

**Fotografias. Debemos pensar bien quién puede y quién no ver las imágenes de nuestro perfil. Puedes elegir quien quires que vea cada uno de los álbumes y fotos individualmente.** 

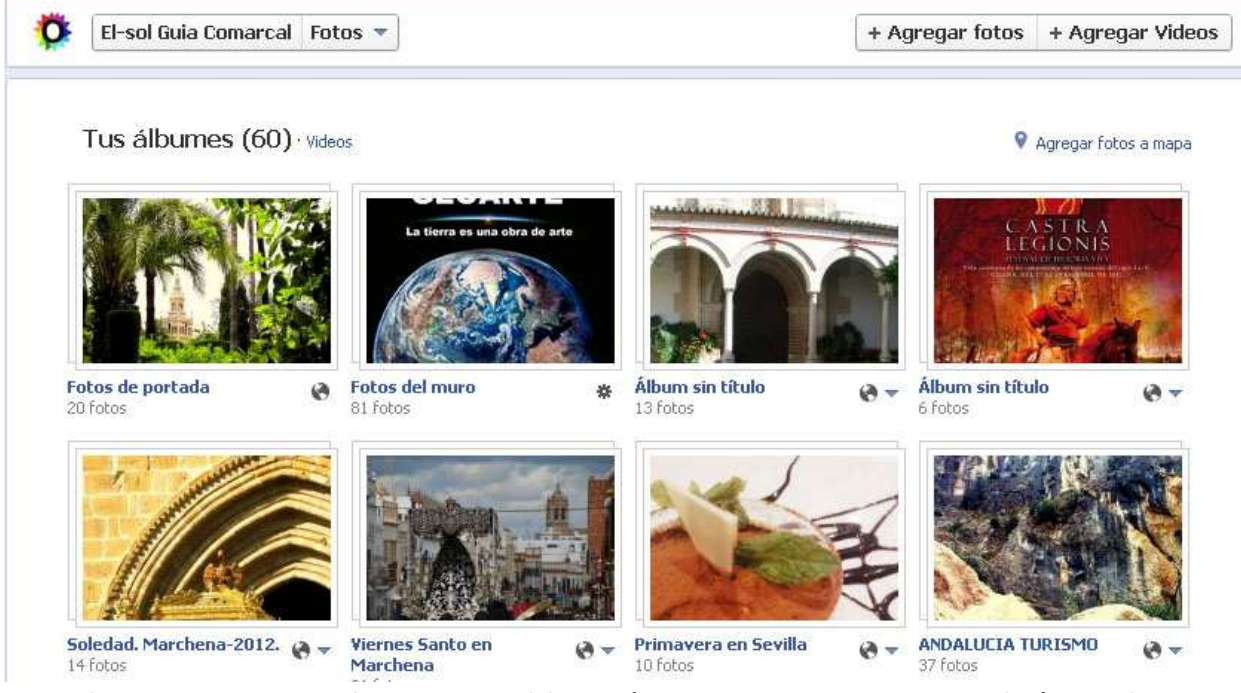

Cuando vayamo s a realizar una publicación en nuestro muro, también podemos decidir quién la verá y quién no. De esta forma, Facebook te permite individualizar la privacidad de cada entrada del muro. Pudiendo realizar una entrada qué sólo vean tus compañeros de trabajo por ejemplo, y otra para tus amistades más personales.

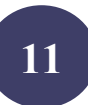

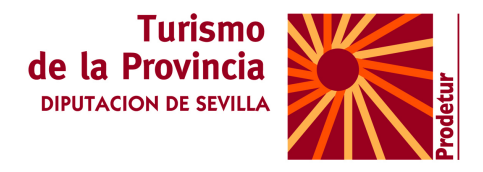

Mas en http://www.slideshare.net/Walnuters/privacidad-en-facebook-2012

# **CREAR EVENTOS**

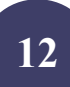

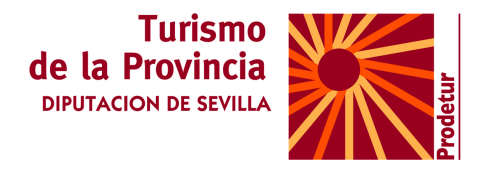

# Cómo tener presencia en Facebook

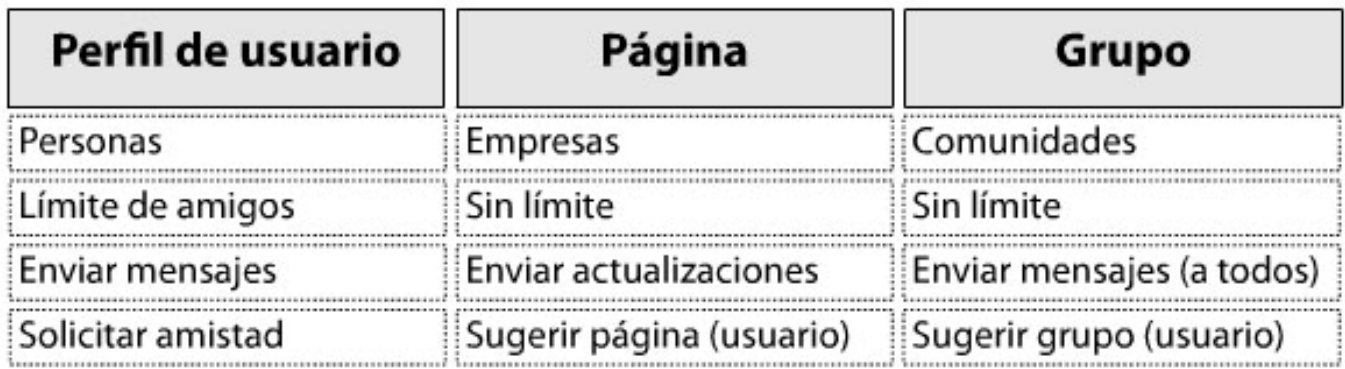

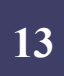

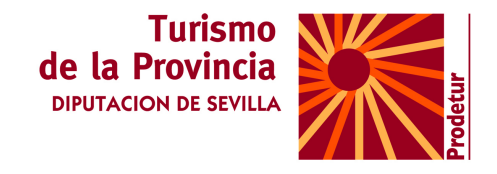

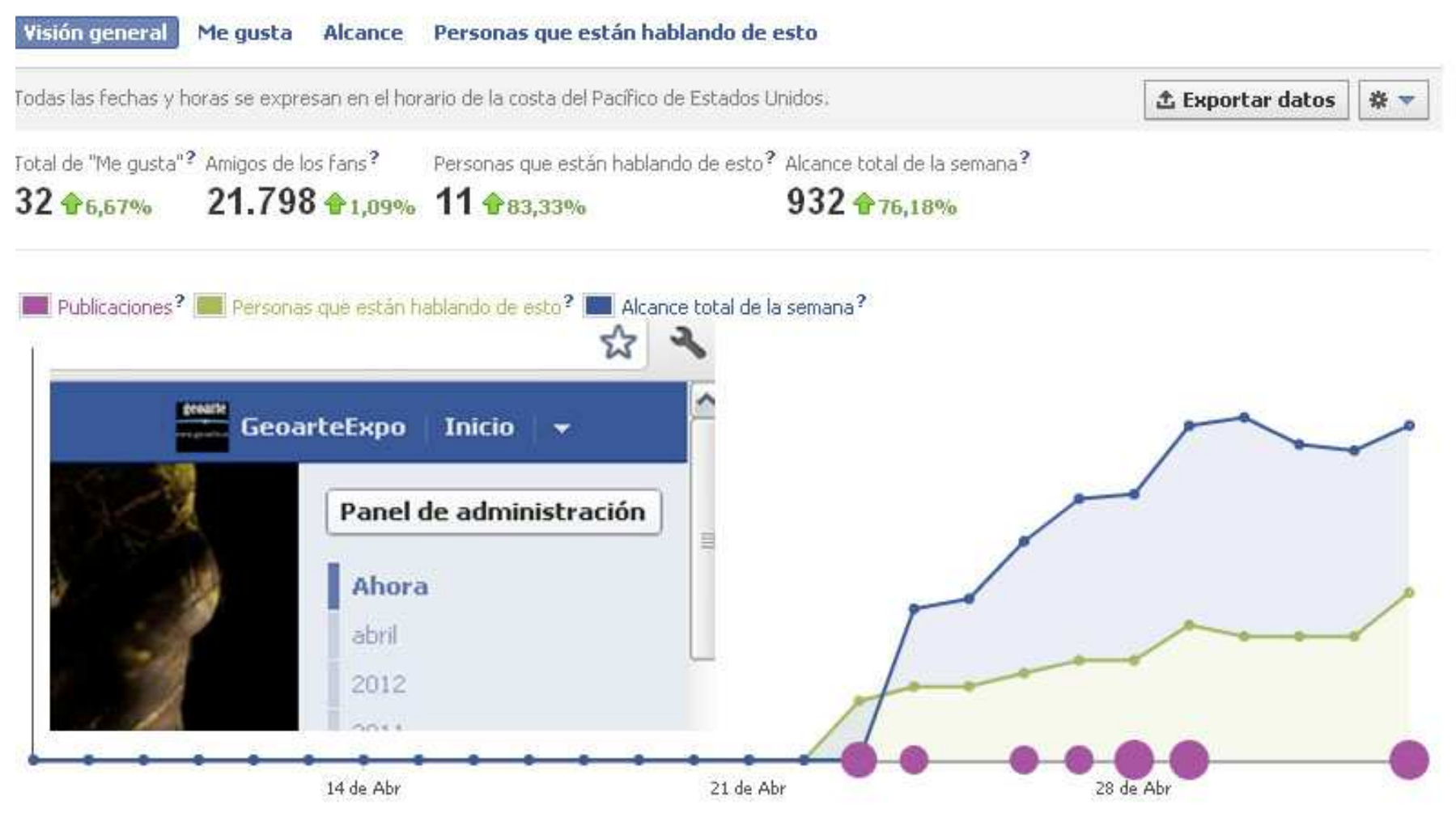

Estadisticas y panel de admon. Solo en paginas (FAN PAGES).

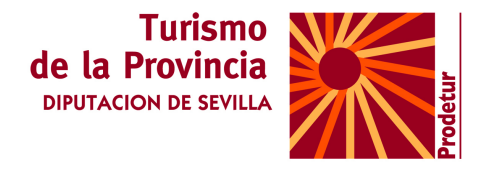

**Estos datos nos sirven para conocer el tamaño del público y ver cómo interaccionan con nuestro contenido. Aquí aparecen el "Total de Me gusta", "Amigos de los fans", "Personas que están hablando de esto" y el "Alcance total de la semana".** 

**Son gráficos que reflejan la influencia que tienen las publicaciones que haces en tu página en el número de personas que hablan sobre tí, así como el efecto que esto tiene en tu alcance global. Publica contenido interesante con regularidad para llegar a más personas.** 

#### **- Datos desglosados:**

Las pestañas sobre los clics *"Me gusta", el alcance y las personas que están hablando de esto* te dan una comprensión mayor de los datos más importantes. Se organizan de la misma manera. Veamos como:

**Personas que están hablando de esto**: aquí verás más información de las personas que están hablando de tus publicaciones, lo que incluye a cualquiera que haya creado una historia sobre tu página. También puedes ver los datos demográficos de las personas a las que les gusta tu página y a las que llega tu contenido. Adapta tu contenido y tendrás mejores resultados.

**Cómo hablan de tí:** aquí puedes ver cómo hablan de tu página, según el tipo de historia. Puedes ver, por ejemplo, todas las historias que las personas han creado al interactuar con publicaciones de tu página. Comprender la manera en que la audiencia habla sobre tu página te ayudará a identificar mejor qué tipo de contenido obtendrá mayor participación.

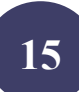

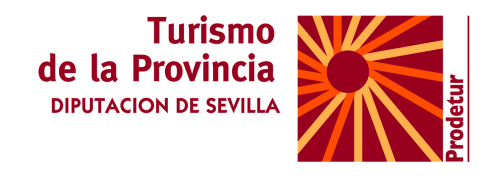

# **CREAR Y PARTICIPAR EN GRUPOS**

# LOS GRUPOS. QUE SON.

Son comunidades dentro de la red social. Permiten publicar fotos, videos, enlaces, hay un foro de debate, etc. Son una buena herramienta de promoción para empresas, marcas o individuales.

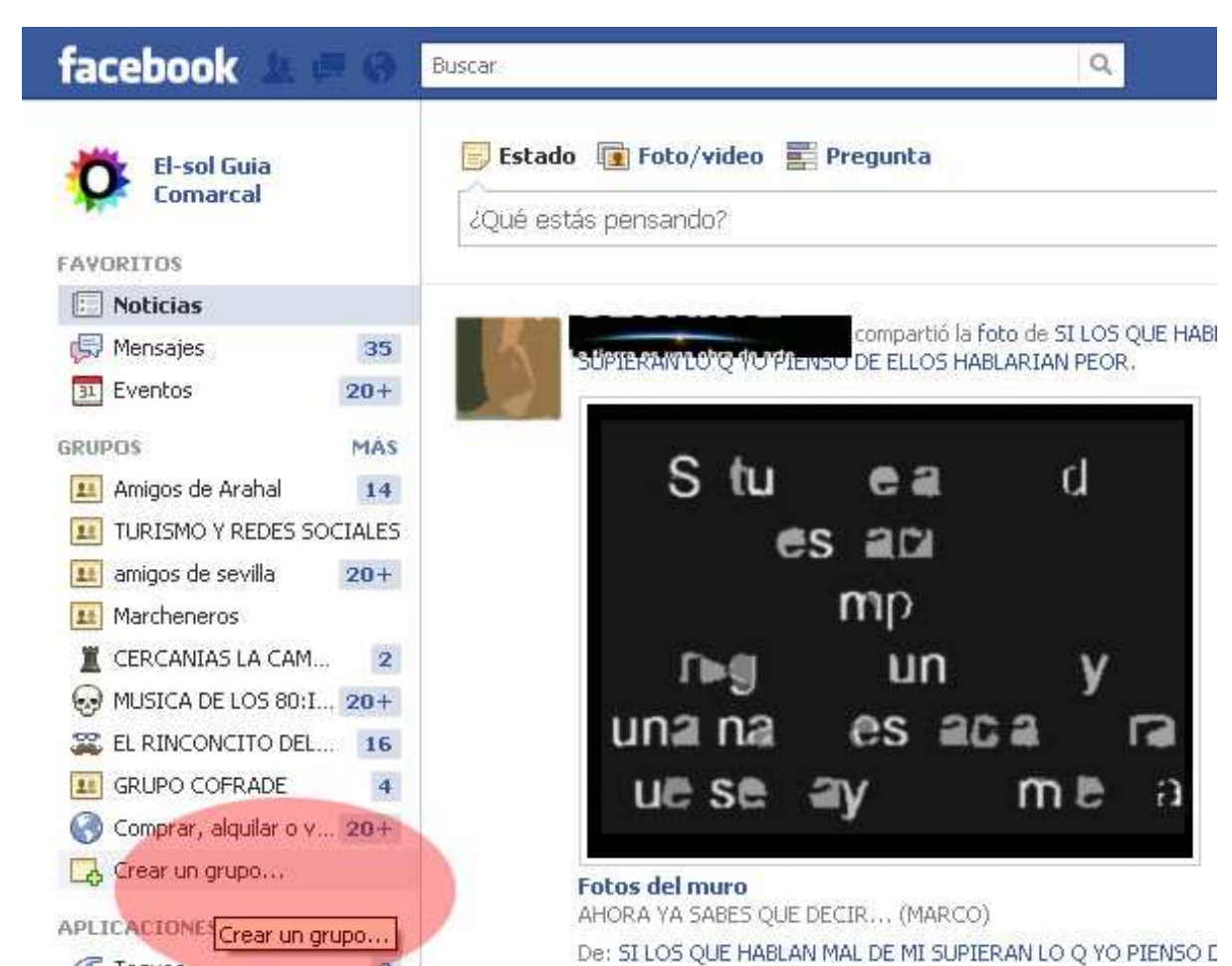

**Las personas se están uniendo por medio de intereses en "grupos". Al unirse a ellos, o al formar uno, tienen la oportunidad de conocer a individuos con sus mismos intereses. Es así como hay grupos de fans de una celebridad, o grupos de personas amantes de las mascotas, de la cocina, o cualquier tema en particular.** 

**Los crea un usuario (creador) y los usuarios que se adscriben al grupo tienen roles diferentes: administrador, vocal y miembro. También hay varios niveles de acceso al grupo: abierto, privado o secreto. Herramientas** 

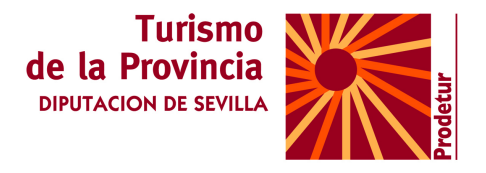

#### **Cómo crear grupos en Facebook**

**Una vez que entres a tu página de inicio de Facebook, te invitamos a que copies en la barra de direcciones de tu explorador la siguiente dirección web:** 

**http://www.facebook.com/groups/create.php** 

**Solo se pueden crear grupos desde los perfiles personales.** 

**Publicación de fotografías, vídeos y enlaces, inserción de comentarios, foro de discusión y calendarios donde podemos publicar eventos.** 

#### **GRUPO TURISMO Y REDES SOCIALES: http://www.facebook.com/groups/227621860671688/**

También deberás escoger los niveles de seguridad y accesibilidad de tu grupo en Facebook. Existen tres opciones:

**Público**: Cualquier persona puede unirse a este grupo e invitar a otros a hacerlo, como así también ver la información y el contenido del mismo.

**Privado**: Para que un nuevo miembro se una al grupo, los administradores deberán aprobar su solicitud. Cualquiera podrá ver la descripción del grupo, pero sólo los miembros verán el muro, el foro de debate y las fotos.

**Secreto**: Este grupo no aparecerá como resultado de una búsqueda ni en los perfiles de sus miembros. Solamente podrán unirse a él las personas que reciban invitación, y sólo los miembros podrán ver la información y contenido del grupo.

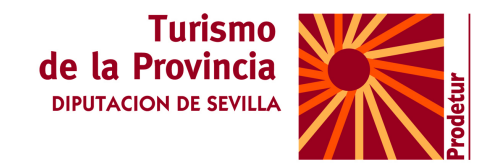

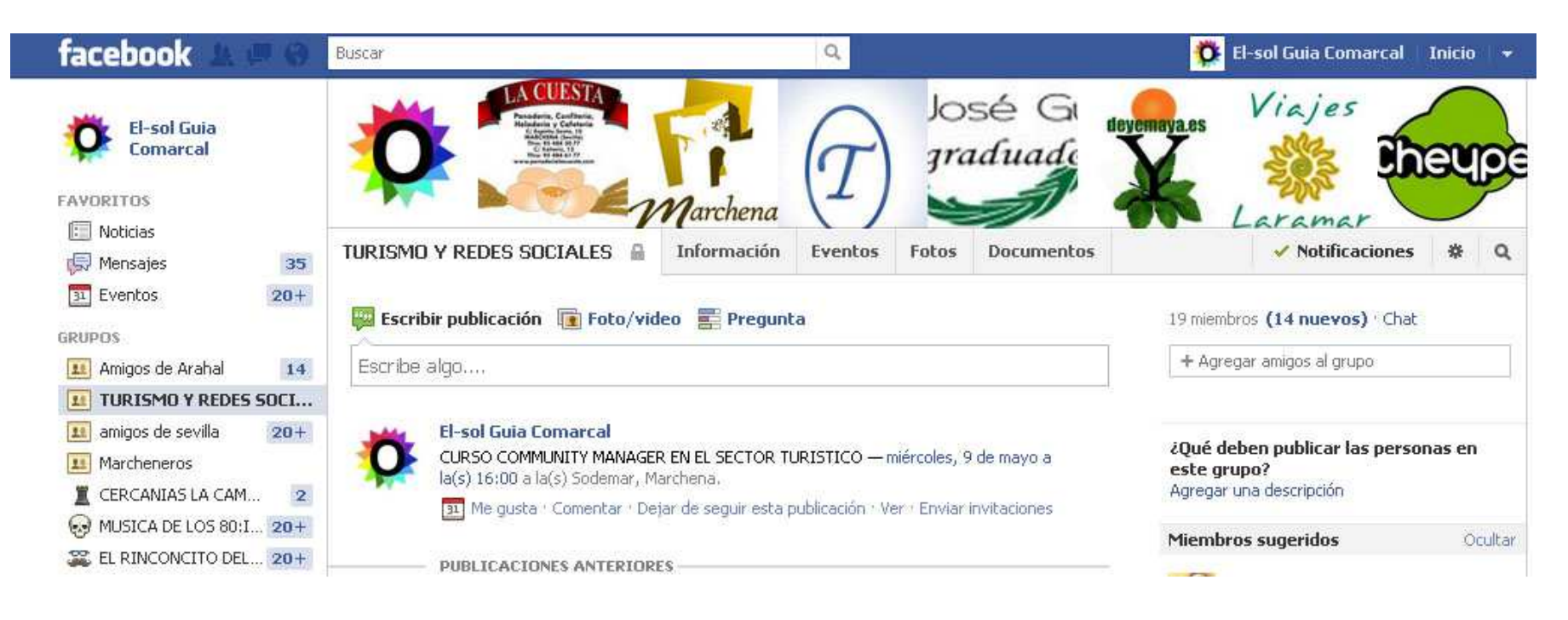

#### **Usos**

**Si acotamos el acceso a los grupos (haciéndolos privados o secretos), los podemos utilizar en el ámbito profesional.** 

### **USAR APLICACIONES Ejemplos de aplicaciones**

http://www.trisocial.com/galeriaaplicaciones-facebook/

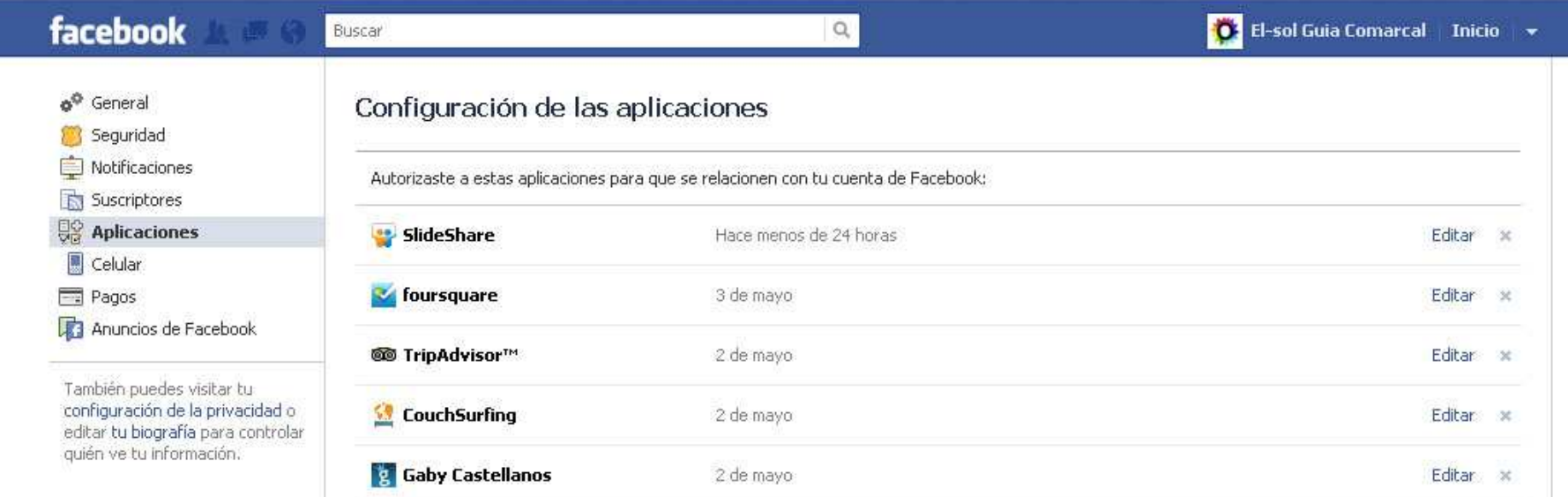

#### http://www.facebook.com/settings?tab=applications

**PAGINAS PARA CREAR APLICACIONES MAS USADAS** GroSocial, <u>Pagemodo</u> o <u>Cooltabs</u>.

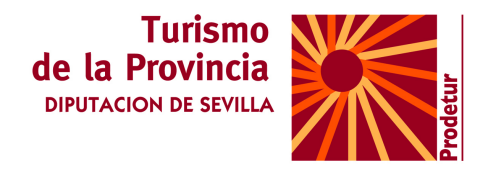

#### **FACEBOOK CONECT**

**Conectar Facebook con nuestro blog twitter y pagina web** 

http://developers.facebook.com/?locale2=es\_ES

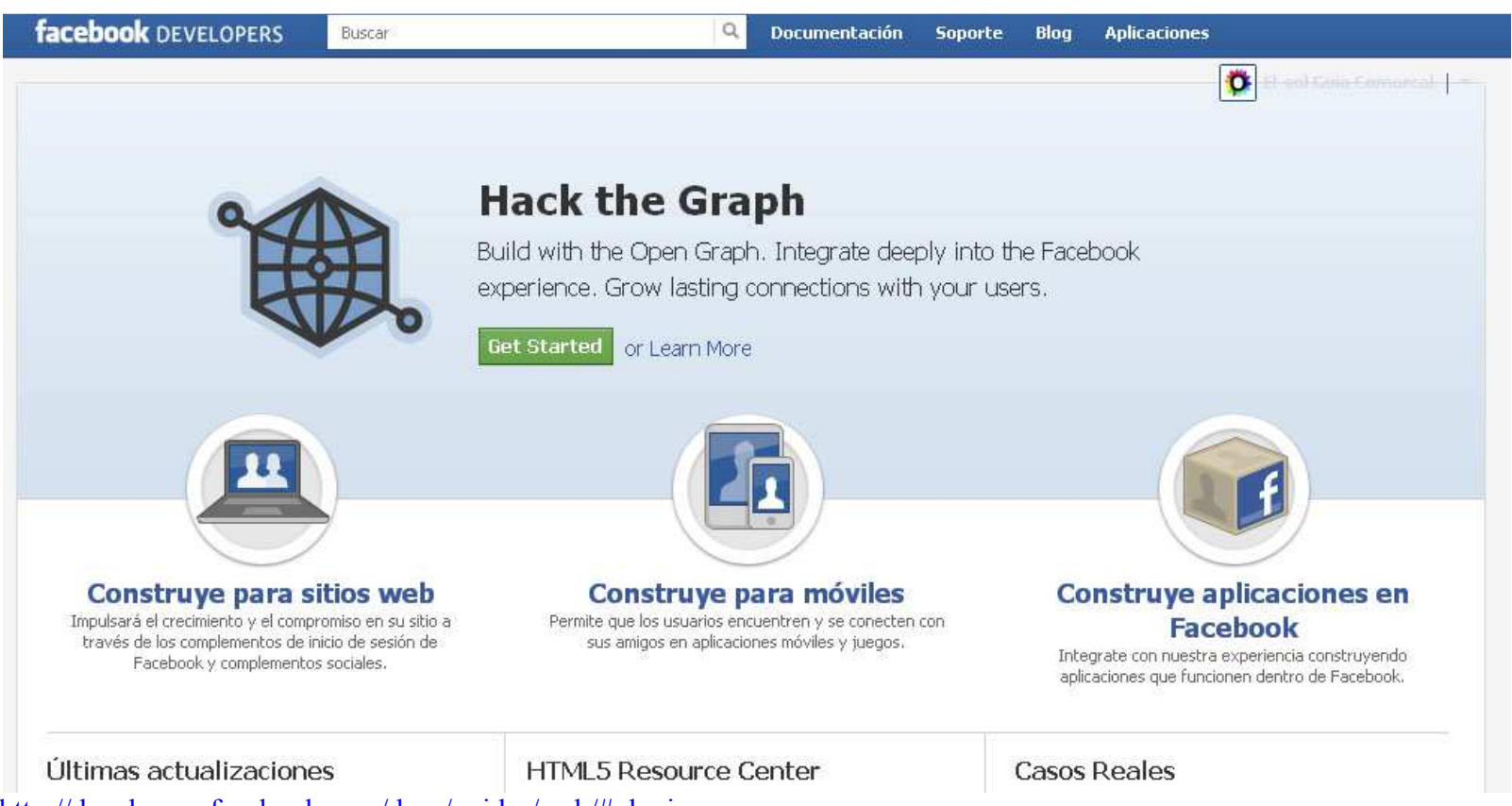

http://developers.facebook.com/docs/guides/web/#plugins